#### **BE Computing**

#### **Projector & Smartboard Guides**

Below is a list of the equipment available and its location. Please reference the necessary instructions page included here for use of the equipment. Instruction sheets are also posted on or near equipment for your convenience.

*Canon REALiS X600: Gould 100, 440*

*Sharp XG-MB70X/RGB460xi: Gould 110, 114*

*Sharp XG-MB70X/AAP102: Gould 442*

*Epson PowerLite 4300: Gould 208J*

*NEC VT695: Arch 110, 140*

*Smartboard: Gould 102, 142, 236, 312 (3 units), Arch G042, 250, 1 unit for Arch studios, Gould 007, CDB 107*

# **College of built environments A/V INFO**

# HOW TO USE THE CANON REALiS x600

### **Using the Projector:**

- 1. **Find the remote control.** It's hanging from a slender stainless steel cable. Aim it at the projector.
- 2. **Press the [POWER] button** (#2 on the illustration). Three blue LEDs on the projector will glow in sequence to indicate that something's happening.
- 3. While waiting for the projector to warm up, **connect the video cable to your computer's VGA connector**. Connect the audio plug (attached to the video cable) to the headphone jack on your computer if you need it. The video cable is a 25-foot long cable, connected to the Extron RGB460xi interface on the wall.
- 4. When the **Auto Setup** window appears on the screen, **press** the [**OK**] button (#9 on the illustration). Or you can simply wait for around 10 seconds, until it disappears.
- 5. **Turn on your computer.** (If you turn on your computer before connecting the cable and waking up the projector, the computer may not be able to figure out that the projector's there, and you may need to reboot it to get it to see the projector.)
- 6. You may need to **press a special key sequence on your computer** to get it to send a signal to the projector. This is not usually necessary for Macs, but with Windows computers, the key sequence is often (but not always…) Fn-F8. **You may also need to set the resolution on your computer to match the projector: 1024 x 768.**
- 7. When you're done projecting, simply press the [**POWER**] button, wait until the confirmation message appears, then press the [**POWER**] button again. Then disconnect the cable from your computer, and coil the cable neatly.

## **Extron RGB 460xi interface:**

Long video cable connects to lower (INPUT) connector, audio connects to AUDIO connector. Switch should be in "NO MONITOR" position.

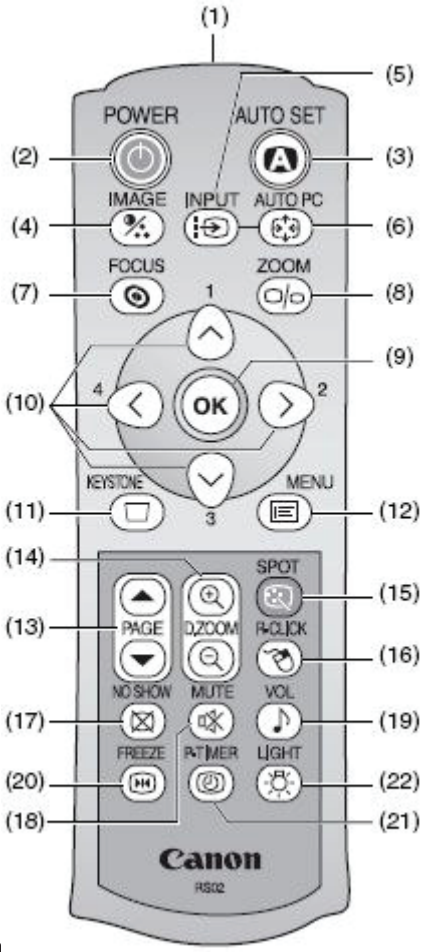

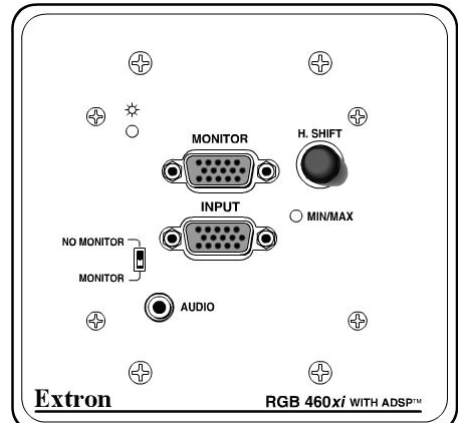

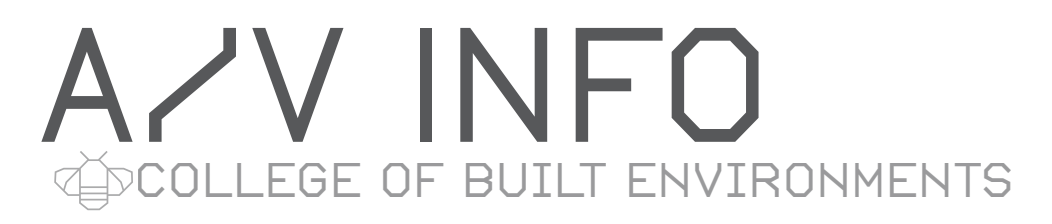

# HOW TO USE THE Sharp XG-MB70x RGB460xi projector

#### **Using the Projector:**

- 
- 1. **Find the remote control.** It's hanging from a slender stainless steel cable. **Aim it at the projector.**
- 2. **Press the [ON] button.** The red Power LED on the projector will change to green to indicate that something's happening.
- 3. While waiting for the projector to warm up, **connect the video cable to your computer's VGA connector.** Connect the audio plug (attached to the video cable) to the headphone jack on your computer if you need it. The video cable is a 25-foot long cable, connected to the Extron RGB460xi interface on the wall.
- 4. **Turn on your computer.** (If you turn on your computer before connecting the cable and waking up the projector, the computer may not be able to figure out that the projector's there, and you may need to reboot it to get it to see the projector.)
- 5. **You may need to press a special key sequence on your computer** to get it to send a signal to the projector. This is not usually necessary for Macs, but with Windows computers, the key sequence is often (but not always…) Fn-F8. **You may also need to set the resolution on your computer to match the projector: 1024 x 768.**
- 6. When you're done projecting, simply **press the [STANDBY] button**, wait until the confirmation message appears, then press the [**STANDBY**] button again. Then disconnect the cable from your computer and coil the cable neatly.
- **Note:** If the projector makes a loud buzzing sound, try turning down the volume (using the remote control) or connecting the audio cable (part of the video cable) to your computer's headphone jack.

## **Extron RGB 460xi interface:**

Long video cable connects to lower (INPUT) connector, audio connects to AUDIO connector. Switch should be in "NO MONITOR" position.

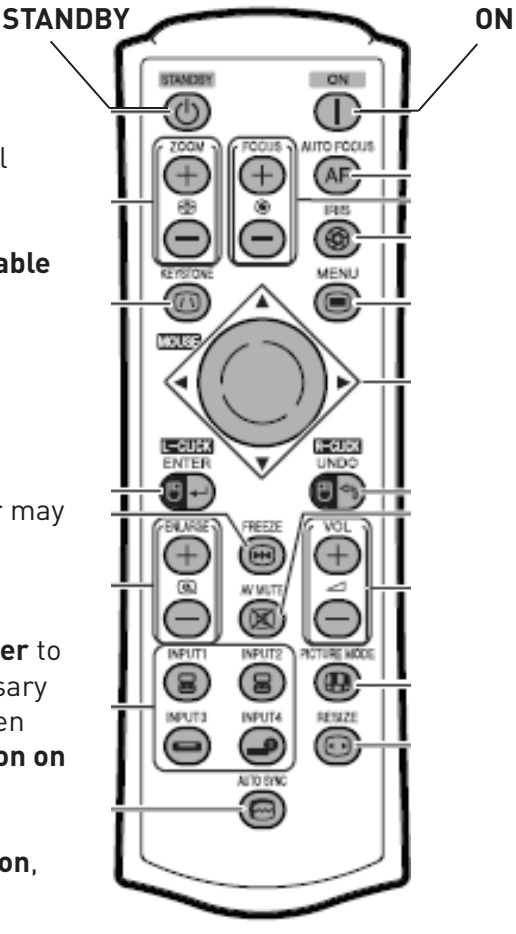

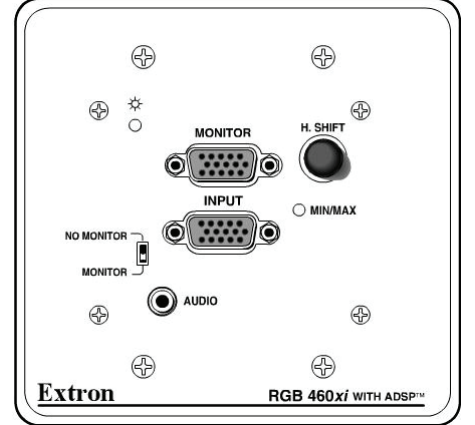

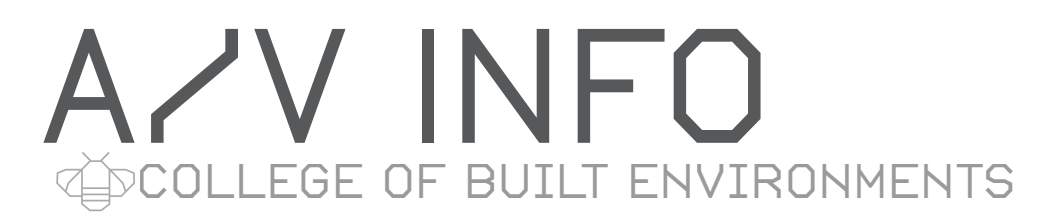

# HOW TO USE THE Sharp XG-MB70x AAP102 projector

#### **Using the Projector:**

- 
- 1. **Find the remote control.** It's hanging from a slender stainless steel cable. **Aim it at the projector.**
- 2. **Press the [ON] button.** The red Power LED on the projector will change to green to indicate that something's happening.
- 3. While waiting for the projector to warm up, **connect the video cable to your computer's VGA connector.** Connect the audio plug (attached to the video cable) to the headphone jack on your computer if you need it. The video cable is a 25-foot long cable, connected to the Extron AAP102 interface on the wall.
- 4. **Turn on your computer.** (If you turn on your computer before connecting the cable and waking up the projector, the computer may not be able to figure out that the projector's there, and you may need to reboot it to get it to see the projector.)
- 5. **You may need to press a special key sequence on your computer** to get it to send a signal to the projector. This is not usually necessary for Macs, but with Windows computers, the key sequence is often (but not always…) Fn-F8. **You may also need to set the resolution on your computer to match the projector: 1024 x 768.**
- 6. When you're done projecting, simply **press the [STANDBY] button**, wait until the confirmation message appears, then press the [**STANDBY**] button again. Then disconnect the cable from your computer and coil the cable neatly.
- **Note:** If the projector makes a loud buzzing sound, try turning down the volume (using the remote control) or connecting the audio cable (part of the video cable) to your computer's headphone jack.

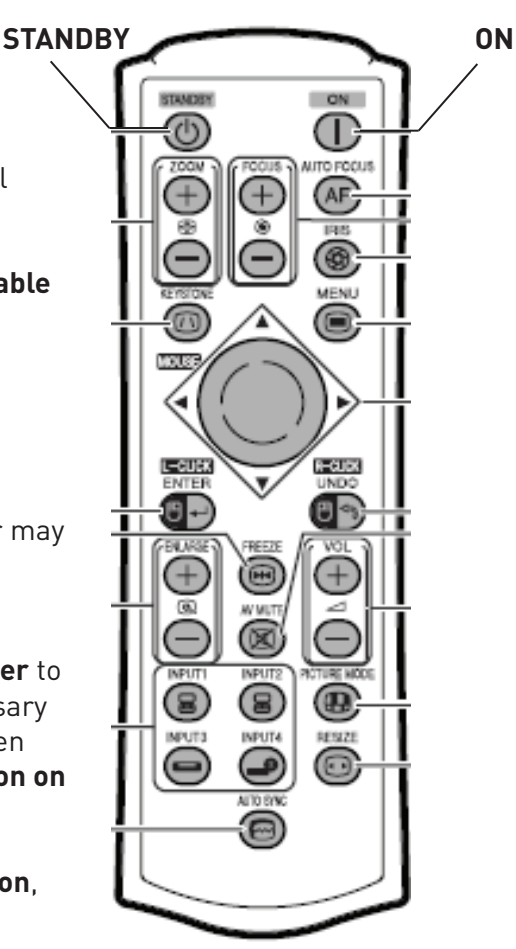

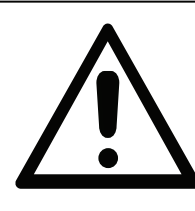

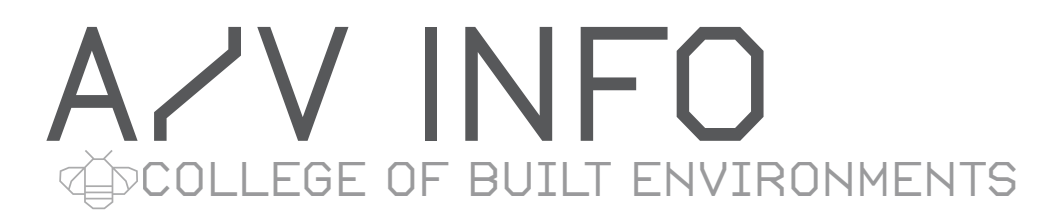

# HOW TO USE THE Epson Powerlite 4300 projector

#### **Using the Projector:**

- 1. **Find the remote control.** It's hanging from a slender stainless steel cable. **Aim it at the projector.**
- 2. **Press the power button**  $\begin{bmatrix} \bullet & \bullet \\ \bullet & \bullet \end{bmatrix}$ **.** The projector will beep once and the power light will flash green as the projector warms up, then an image will begin to appear. When the power light stops flashing and remains green, the projector is ready for use.
- 3. While waiting for the projector to warm up, **connect the video cable to your computer's VGA connector**. Connect the audio plug (attached to the video cable) to the headphone jack on your computer if you need it. The video cable is a 25-foot long cable, connected to the Extron RGB460xi interface on the wall.
- 4. **Turn on your computer.** (If you turn on your computer before connecting the cable and waking up the projector, the computer may not be able to figure out that the projector's there, and you may need to reboot it to get it to see the projector.)
- 5. You may need to **press a special key sequence on your computer** to get it to send a signal to the projector. This isn't usually necessary for Macs, but with Windows computers, the key sequence is often (but not always…) Fn-F8. You may also need to **set the resolution on your computer to match the projector: 1024 x 768.**
- 6. When you're done projecting, simply press the power button (**buld**). You'll see a confirmation message. To confirm that you want to turn it off, press the power button again. Then disconnect the cable from your computer, and coil the cable neatly.

## **Extron RGB 460xi interface:**

Long video cable connects to lower (INPUT) connector, audio connects to AUDIO connector. Switch should be in "NO MONITOR" position.

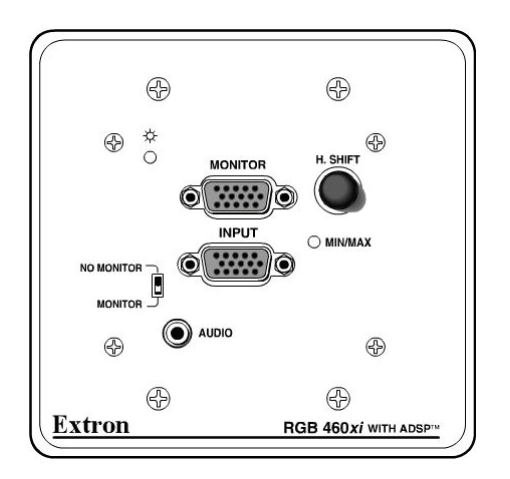

# **College of built environments A/V INFO**

# HOW TO USE THE NEC VT695 projector

### **Using the Projector:**

- 1. **Find the remote control.** It's hanging from a slender stainless steel cable. **Aim it at the projector.**
- 2. **Press the [ON] button.** The projector will make a two-tone chirping noise to indicate that something's happening.
- 3. While waiting for the projector to warm up, **connect the video cable to your computer's VGA connector.** Connect the audio plug (attached to the video cable) to the headphone jack on your computer if you need it. The video cable is a 25-foot long cable, connected to the interface panel on the wall.
- 4. **Turn on your computer.** (If you turn on your computer before connecting the cable and waking up the projector, the computer may not be able to figure out that the projector's there, and you may need to reboot it to get it to see the projector.)
- 5. You may need to **press a special key sequence on your computer** to get it to send a signal to the projector. This isn't usually necessary for Macs, but with Windows computers, the key sequence is often (but not always…) Fn-F8. **You may also need to set the resolution on your computer to match the projector: 1024 x 768.**
- 6. When you're done projecting, simply **press the [OFF] button**, wait until the confirmation message appears, then **press the [OFF] button again.** Then disconnect the cable from your computer, and coil the cable neatly.

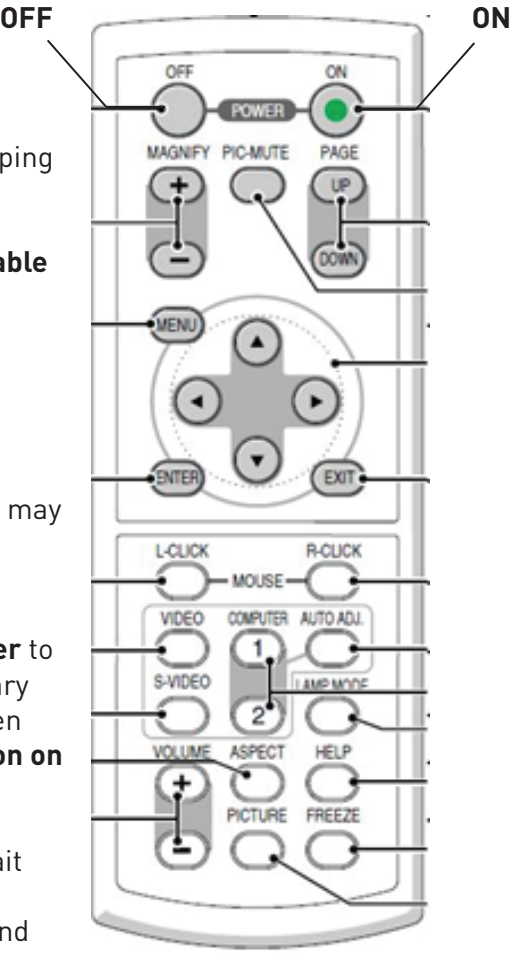

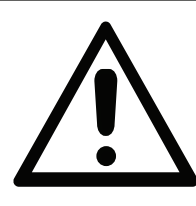

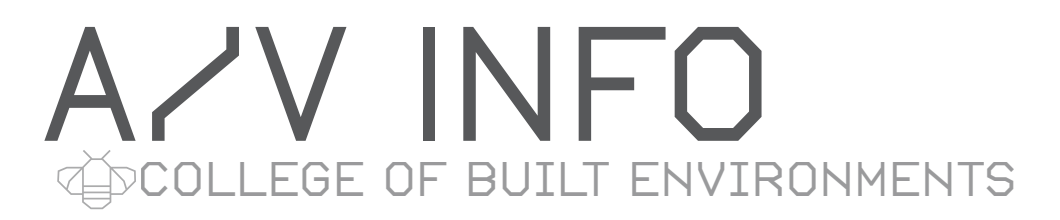

## HOW TO USE THE SMARTBOARD

### **Using the Smartboard as a Projector:**

- 1. **Plug the smartboard's video cable into your computer.**
- 2. **Press the on/off button to turn on the smartboard.** The button's light should change color from amber to green. Turn on the computer, and do whatever you normally do to send a signal to a projector. **Make sure the smartboard input is "VGA-2"** – press the "select input" button to cycle through the input options (the currently-selected option will be displayed in the lower right corner of the smartboard screen).
- 3. In around 15 seconds, you should see an image from your computer on the smartboard. The native resolution of the smartboard is 1280 x 800, so you'll get better results if you are able to **configure your computer to use that resolution.**

### **Using the Touch Panel Function:**

1. To use this function, you'll probably need to **download and install the smartboard driver:**  www.be.washington.edu/Resources/Computing/software.php#smartboard

If you think you'll want to use the Smart Technologies Notebook functions, go ahead and download/install the Smart Notebook software as well. The Smart Notebook installer will ask for a license or product key. This key is **NB-AEBA2-ASMK3-KAFFM-WYD2D** . Note that the automatic registration process takes to about 3 minutes, and requires a network connection.

2. Once the software is installed (possibly after a reboot), connect the white USB cable from the smartboard to your computer. Your computer should find the smartboard and install its driver. When this is successful, the front panel LED on the smartboard (to the left of the pens) will change color from red to green. Now you can calibrate the smartboard driver on your computer: press the Orient  $(\clubsuit)$  button near the LED, pick up one of the pens, and follow the on-screen instructions. Having done that, you can use the touch panel much as you'd use a mouse. There's a button in the center of the pen tray to provide the right-click function.

#### **Using Advanced Features**

- 1. If you haven't already installed the Smart Notebook software from the link above, you'll need to do that. You'll also need to calibrate the touch panel.
- 2. The software is complex, but there is a good web-based help system available from the Smart Notebook (or Smart Tools) menu. The direct links to the help sites are:

MacOS: http://onlinehelp.smarttech.com/english/mac/help/notebook/10\_0\_0/helpcenter.htm Windows: http://onlinehelp.smarttech.com/english/windows/help/notebook/10\_0\_0/helpcenter.htm